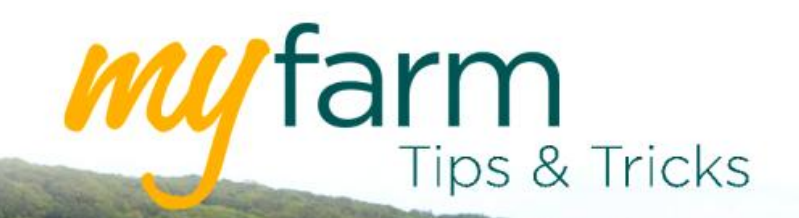

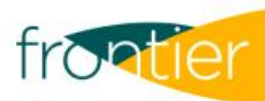

# Helping you get the most from Frontier's farm management platform

Welcome to the eleventh edition of MyFarm Tips & Tricks 2020.

### In this edition:

- $\bullet$ **Getting to grips with MyMarkets**
- Matching fields in MySOYL-GLGM  $\bullet$

Access the Tips & Tricks library to view or download issues already published.

### **MyMarkets**

In this week's Tips and Tricks, we're getting to grips with the new MyMarkets feature. MyMarkets is the quick and easy way to keep your eye on the grain market at home or on the move.

The new MyMarkets component within MyFarm now replaces the futures pricing that was available via iTRAC and the Frontier app and is fully responsive across all mobile devices.

To make MyMarkets even easier and quicker to access, take a look a[t Tips and Tricks Issue 7](https://www.frontierag.co.uk/images/MyFarm2/TipsTricks/MyFarm-Tips--Tricks-2020-Issue-7-online.pdf) for instructions on how to add the MyFarm app to your mobile or tablet home screen.

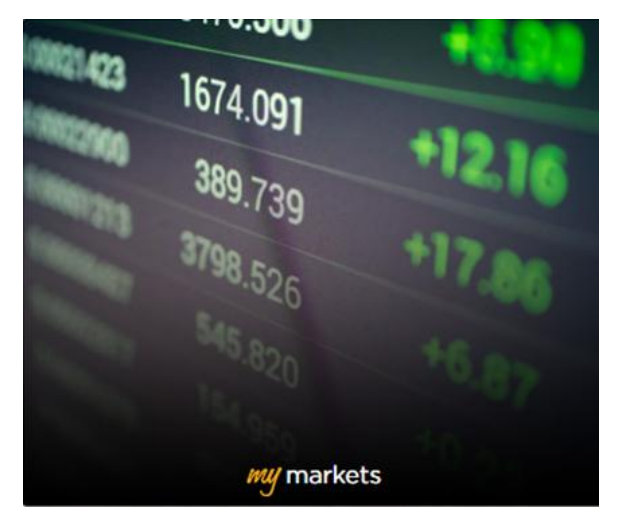

#### **Exploring the areas in MyMarkets**

To access MyMarkets, you will need to [log into MyFarm](http://www.frontierag.co.uk/myfarm) and enter your credentials.

Once you have selected the MyMarkets tile, you will then be redirected to the dashboard.

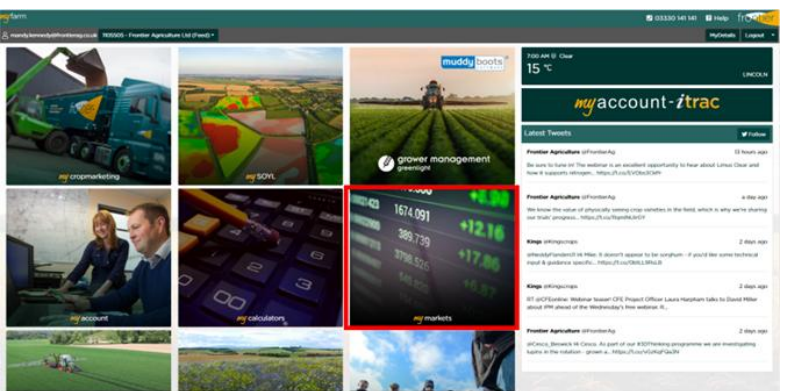

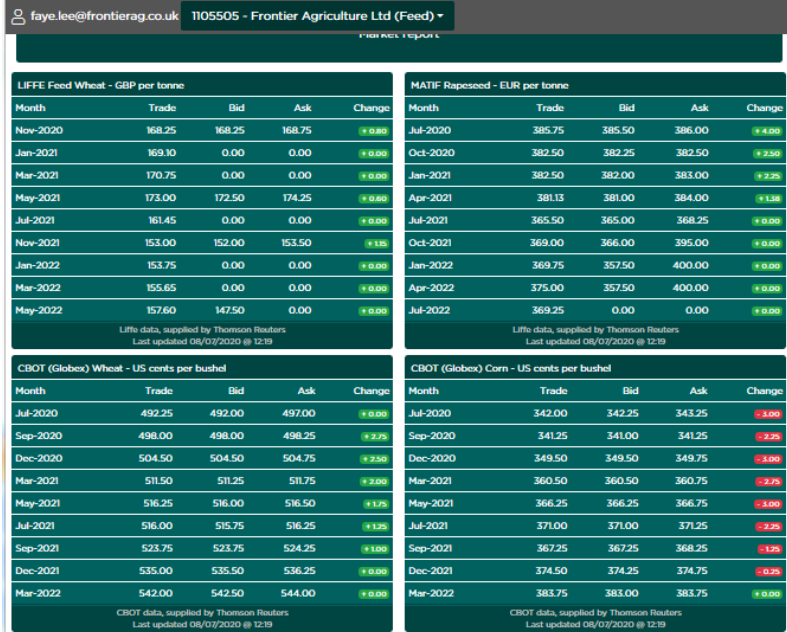

From the Dashboard you can navigate to two different areas of MyMarkets: 'Market Report' and 'Exchange Rate'.

*my*farm **:::** 

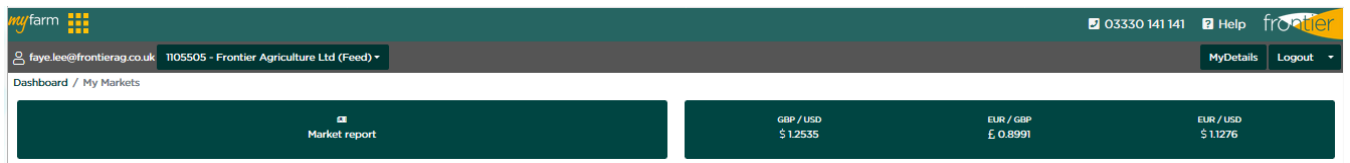

'Market Report' allows you to view Frontier's Market Report, which gives updates on activity in the grain markets.

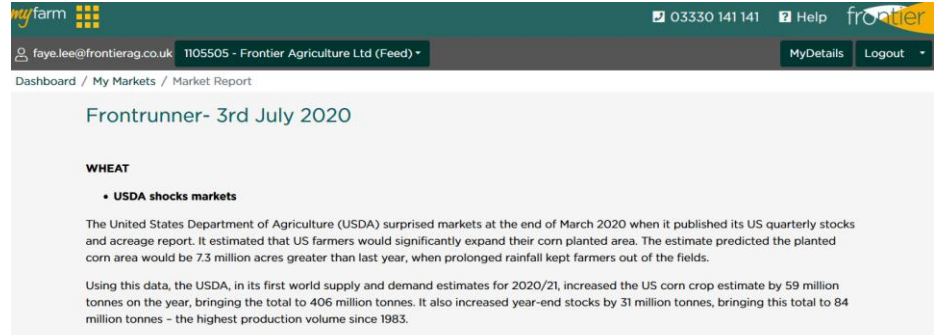

The prospect of plentiful US corn crops has been a major bearish factor for world wheat markets in recent weeks, particularly considering that drilling has been completed in good time and the developing crop is in very good condition.

'Exchange Rate' will provide you with a view of up-to-date daily exchange rates.

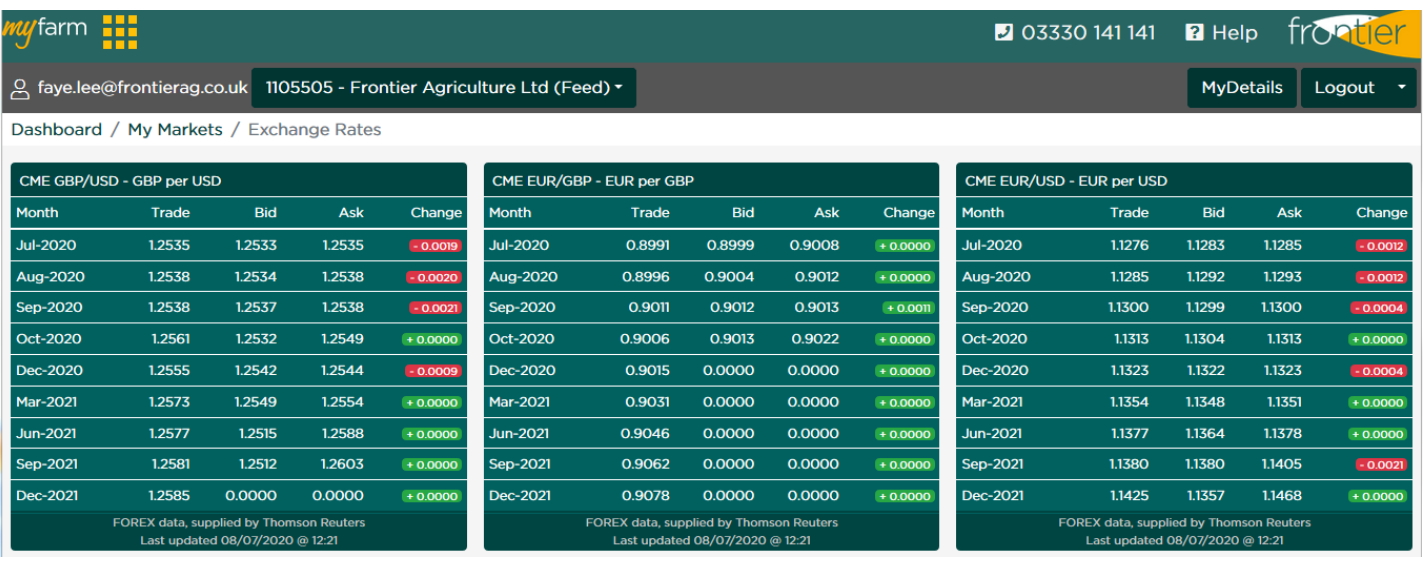

#### Log into MyFarm

#### MySOYL-GLGM link - Matching field names

As we approach harvest, many of you will be looking ahead to next year's cropping plans. Through the Greenlight Grower Management (GLGM) - MySOYL integration, it is now easier than ever to get your cropping information into MySOYL. When you are importing your cropping information from GLGM to MySOYL, you will need to match up your fields to ensure the right information is imported into MySOYL and is assigned to the correct field.

When you are importing fields from GLGM, MySOYL will first automatically attempt to spatially match fields based upon their boundaries within each system, as you can see below.

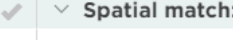

Cultivator

 $(36)$ 

But if you don't have the spatial boundaries set up, that isn't a problem. MySOYL will also match fields based on their names. When it does this, you may notice - as in the below - that it has matched two fields within MySOYL with similar names to one field within GLGM.

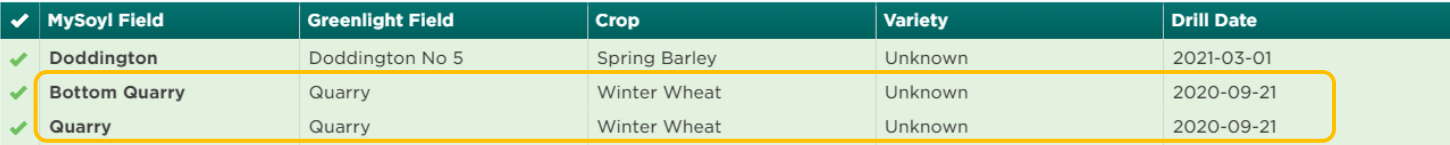

If these two MySOYL fields do both correspond to the same Greenlight Field because, for example, previously Quarry was split into Bottom Quarry and Quarry but you now farm it as one, you can leave it as it is and MySOYL will import the same cropping information for both MySOYL Fields as you can see above.

However, if this isn't the case, you may want to only import one of the fields into MySOYL. In this case, simply un-tick the field that you don't want to import.

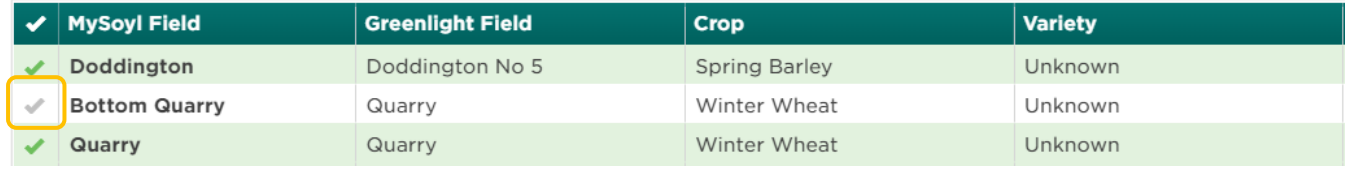

If you know that one of the fields has a different name within your GLGM account, by clicking on the name in the Greenlight Field column, you can select the correct field from a list of your GLGM fields.

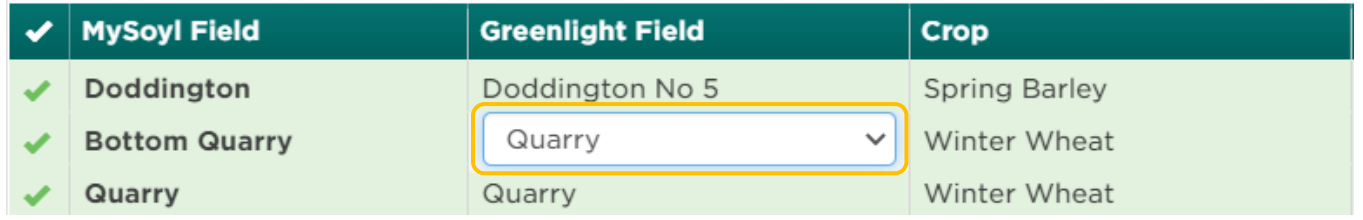

It is always worth double checking all your fields have been correctly matched before you import them to save you time later in the season.

#### **Remember, if you update your cropping in GLGM, you will need to re-import it into MySOYL.**

## Log into MyFarm

#### Get in touch

For more information about any of the above features or if you would like to learn more about MyFarm, visit the MyFarm webpage or get in touch using the contact details below.

Email farmsupport@frontierag.co.uk Call 03330 141141 |